# **1 How to Build a Sample**

Ensure that the AMD APP SDK Samples package has been installed before proceeding.

The following sections describe the steps to build and execute a sample that's included in the APP SDK v2.9. The samples may be OpenCL, OpenCV-CL, C++ AMP, Bolt, or Aparapi samples.

To run pre-built Bolt and C++Amp samples, Microsoft Visual Studio 2012 must be installed on the host operating system.

C++ Amp samples can be built and executed only with Microsoft Visual Studio 2012.

Bolt OpenCL samples can be built and executed with Microsoft Visual Studio versions 2010 and 2012. Bolt C++ AMP samples can be built with Microsoft Visual Studio 2012.\

## **1.1 BUILDING SAMPLES USING CMAKE**

#### **1.1.1 Getting started with CMake**

Starting with APP SDK 2.9, the build tool used in the APP SDK is CMake. CMake supports creating make files across different platforms and generating project files across different IDEs including Visual Studio and Eclipse. In order to use CMake with APP SDK, CMake binaries must be downloaded.

- 1. CMake binaries can be found at: <http://www.cmake.org/cmake/resources/software.html>.
- 2. The following page describes how to build a project for Windows and Linux using CMake: [http://www.cmake.org/cmake/help/runningcmake.html.](http://www.cmake.org/cmake/help/runningcmake.html)

#### **Quick links to download:**

- 1. For Windows: <http://www.cmake.org/files/v2.8/cmake-2.8.12-win32-x86.exe>.
- 2. For Linux: The "sudo apt-get install cmake" command will install the cmake binaries.

**Note:** The APP SDK 2.9 package for Windows includes Visual Studio 2010 and 2012 projects in addition to the CMake files. Developers can use the project files for building and for development. **a.Windows: Generating Visual Studio project files –** 

Developers can create Visual Studio project files for the sample individually or for all of them together. To create the project files individually, CMake must be run by specifying the corresponding sample directory. For example, if you want to create the Visual studio 2012 solution file for the AtomicCounters OpenCL sample, then the corresponding command is:

For 32 bit:

cmake.exe -G "Visual Studio 11" <*path to the AtomicCounters sample source*>

For 64 bit:

cmake.exe -G "Visual Studio 11 Win 64" <*path the to the AtomicCounters sample source*>

It is recommended to create another directory under the sample and run CMake from there. CMake creates a few additional files and projects apart from the main sample project. Hence running CMake from a sub-directory will keep the project files separate from the sample source files. If run from a subdirectory, the command will change as follows:

cmake.exe .. -G "Visual Studio 11" <*path to the sub-directory inside the AtomicCounters sample source folder*>

To build all the OpenCL samples, run the following command

For 32 bit:

cmake -G "Visual Studio 11" <*APPSDKSamplesInstallPath*>/samples/opencl/

For 64 bit:

cmake -G "Visual Studio 11 Win 64" <*APPSDKSamplesInstallPath*>/samples/opencl/

Alternatively, cmake-gui can also be used to build the samples.

#### **b.Linux: Generating Makefiles –**

To generate the Makefiles, the same commands mentioned in the Windows section can be used except that the "Generator" name must be changed from the Visual Studio variant to the Unix variant.

For example, to build all the OpenCL samples, run the following command:

cmake -G "Unix Makefiles" <*APPSDKSamplesInstallPath*>/samples/opencl/

#### **1.1.3 CMAKE APP SDK-SPECIFIC OPTIONS**

- 1. BUILD OPENCL: ON/OFF Builds OpenCL samples. Default is ON.
- 2. BUILD OPENCV: ON/OFF Builds OpenCV samples .Default is ON.
- 3. BUILD AMP: ON/OFF Builds C++ AMP samples. Default is ON.
- 4. BUILD BOLT: ON/OFF Builds Bolt samples. Default is ON.

2 of 10 Getting Started

5. BUILD TBB: ON/OFF - Builds all Bolt samples with the multicore option enabled. Default is OFF.

For example, to build all the samples except OpenCV samples, use -DBUILD\_OPENCV=OFF as an argument to cmake or deselect the corresponding box in cmake-gui.

cmake -G "Unix Makefiles" \_DBUILD\_OPENCV=OFF <*APPSDKSamplesInstallPath*>

**Note:** The APP SDK samples have been tested with the following generators in CMake

- 1. Visual Studio 10
- 2. Visual Studio 10 Win64
- 3. Visual Studio 11
- 4. Visual Studio 11 Win64
- 5. NMake Makefiles
- 6. Unix Makefiles

## **1.2 OpenCL On Windows**

#### **Building With Visual Studio Solution Files –**

The samples installation contains a a Microsoft Visual Studio 2010 solution file (OpenCLSamplesVS10.sln) and a Microsoft Visual Studio 2012 solution file (OpenCLSamplesVS12.sln). These files are located at \$<*APPSDKSamplesInstallPath>*\samples\opencl\. The solution file contains the entire sample project. To build a sample:

- 1. Open the OpenCLSamplesVS10.sln file with Microsoft Visual Studio 2010 Professional Edition or the OpenCLSamplesVS12.sln file with Microsoft Visual Studio 2012 Professional Edition.
- 2. Select *Build > Build Solution* to build all solutions.
- 3. Select the project file in the Solutions Explorer.

#### **Building With Visual Studio Solution Files Using the Intel Compiler (icl) –**

The samples installation contains a a Microsoft Visual Studio 2010 solution file (OpenCLSamplesVS10.sln) and a Microsoft Visual Studio 2012 solution file (OpenCLSamplesVS12.sln). These files are located at \$<*APPSDKSamplesInstallPath>*\samples\opencl\. The solution file contains the entire sample project. To build a sample:

- 1. Open the OpenCLSamplesVS10.sln file with Microsoft Visual Studio 2010 Professional Edition or the OpenCLSamplesVS12.sln file with Microsoft Visual Studio 2012 Professional Edition.
- 2. Right-click on a project file, and select *Properties*.
- 3. Under Configuration Properties | General, change the Platform Toolset to Intel C++ Compiler, and Click OK.
- 4. Right-click on the project file, and select *Build* to build the sample.

#### **Building with DirectX –**

To build DirectX samples in the package:

- 1. Ensure that the Microsoft DirectX SDK (June 2010) is installed.
- 2. Open a Visual Studio command prompt.
- 3. Run C:\Program Files (x86)\Microsoft DirectX SDK (June 2010)\Utilities\bin\dx\_setenv.cmd. A successful execution of dx\_setenv.cmd outputs the following message:

Dx x64 target environment is now enabled.

Dx x64 host environment is now enabled.

This allows the DirectX samples in the package to be built.

## **1.3 C++ AMP On Windows**

**Building With Visual Studio Solution Files –** 

The samples installation contains a Microsoft Visual Studio 2012 solution file (C++AmpSamplesVS12.sln). This file is located at \$<*APPSDKSamplesInstallPath*>\samples\C++AMP\.

**Note:** C++ AMP is supported only by Microsoft Visual Studio 2012. Also, C++ AMP samples do not work on Linux.

The solution file contains the entire sample project. To build a sample:

- 1. Open the C++AmpSamplesVS12.sln file with Microsoft Visual Studio 2012 Professional Edition.
- 2. Select *Build > Build Solution* to build all solutions.
- 3. Select the project file in the Solutions Explorer.
- 4. Right-click on the project file, and select *Build* to build a particular sample.

## **1.4 Bolt On Windows**

#### **Installing of Bolt 1.1 AND TBB Libraries –**

- 1. Ensure that your system contains the following prerequisites for Bolt:
	- □ Windows 7/8
	- □ Microsoft Visual Studio version 2010 or higher (Microsoft Visual Studio 2012 for APP SDK Bolt C++ AMP samples)
	- □ CMake version 2.8.10 and higher (required only if one needs to build Bolt libraries from source)
	- □ TBB library (For Multi-core CPU path, BOLT is tested with 4.2)
- 2. [Download the TBB libraries from http://threadingbuildingblocks.org/download 4.2 and install](http://threadingbuildingblocks.org/download  4.1 Update 3)  [the binaries.](http://threadingbuildingblocks.org/download - 4.1 Update 3)
- 3. Set the environmental variable TBB ROOT to the root directory of the installed TBB binaries.
- 4. Append the PATH environment variable with the directory containing all the TBB .dll files. For example, for a 64-bit machine with VS 2012, this path will be: %TBB\_ROOT%\bin\intel64\vc11\.
- 5. [Download and install the Bolt 1.1 prebuilt binaries from http://developer.amd.com/tools-and](http://developer.amd.com/tools-and-sdks/heterogeneous-computing/amd-accelerated-parallel-processing-app-sdk/bolt-c-template-library/)[sdks/heterogeneous-computing/amd-accelerated-parallel-processing-app-sdk/bolt-c](http://developer.amd.com/tools-and-sdks/heterogeneous-computing/amd-accelerated-parallel-processing-app-sdk/bolt-c-template-library/)template-library/.

[Bolt can be also be built from the](http://developer.amd.com/tools-and-sdks/heterogeneous-computing/amd-accelerated-parallel-processing-app-sdk/bolt-c-template-library/) github sources.

4. Set the BOLTLIB DIR environmental variable to the root directory of the Bolt binaries.

### **Building With Visual Studio Solution Files –**

The samples installation contains a Microsoft Visual Studio 2010 solution file (BoltSamplesVS10.sln) and Microsoft Visual Studio 2012 solution file (BoltSamplesVS12.sln). This file is located at \$<*APPSDKSamplesInstallPath*>\samples\Bolt\.

**Note:** Bolt samples can be built with only Microsoft Visual Studio 2010 and Microsoft Visual Studio 2012 on Windows.

The solution file contains the entire sample project. To build a sample:

- 1. Open the BoltSamplesVS10.sln or BoltSamplesVS12.sln file with the appropriate Microsoft Visual Studio Professional Edition.
- 2. Select *Build > Build Solution* to build all solutions.
- 3. Select the project file in the Solutions Explorer.
- 4. Right-click on the project file, and select *Build* to build a particular sample.

## **1.5 OpenCV on Windows and Linux**

APP SDK v2.9 OpenCV samples require OpenCV 2.4.4 to be installed as a prerequisite. The prebuilts of OpenCV 2.4.4 do not have the OpenCV-CL libraries in them. To compile and run the OpenCV samples in APP SDK v2.9, you must build from the source files of OpenCV 2.4.4, enabling the OpenCL flag in CMake.

Before building and running OpenCV-CL samples, perform the following actions:

1. [Build the OpenCV library from the source files.](https://github.com/Itseez/opencv/tree/2.4.4) 

The OpenCV sources for the 2.4.4 build are available at [https://github.com/Itseez/opencv/tree/2.4.4. To have OpenCL support for OpenCV, the](https://github.com/Itseez/opencv/tree/2.4.4)  opency\_ocl library must be built. During configuring with CMake, select the WITH\_OPENCL option and provide the path of the OpenCL library (libOpenCL.so in Linux and OpenCL.lib in Windows). The following links from opencv.org are useful:

- □ [Linux: http://docs.opencv.org/doc/tutorials/introduction/linux\\_install/linux\\_install.html](http://docs.opencv.org/doc/tutorials/introduction/linux_install/linux_install.html)
- Windows: [http://docs.opencv.org/doc/tutorials/introduction/windows\\_install/windows\\_install.html](http://docs.opencv.org/doc/tutorials/introduction/windows_install/windows_install.html)
- 2. Set the correct directory structure. On Windows, the directory structure of the complied OpenCV binaries created in the

preceding step must be restructured as per the OpenCV prebuilt directory structure. This step ensures that, when future OpenCV releases include the OpenCV-CL components in the prebuilts, developers do not need to change the path of the OpenCV library references in their projects.

Restructure the OpenCV binaries created from sources as per the prebuilt directory structure for Windows as shown in the following figure. Place the created include directly under the root OpenCV directory and copy the bin and lib files (both debug and release versions) into the following locations:

- □ x86/vc10, if your binaries and libraries are built with Microsoft Visual Studio 10 and the target is x86.
- □ x86/vc11, if your binaries and libraries are built with Microsoft Visual Studio 12 and the target is x86.
- □ x64/vc10 if your binaries and libraries are built with Microsoft Visual Studio 10 and the target is x64.
- □ x64/vc11 if your binaries and libraries are built with Microsoft Visual Studio 12 and the target is x64.

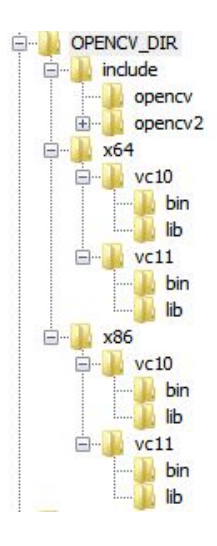

Alternatively, you may skip restructuring the directory as per the OpenCV pre-builts, in which case, the Visual Studio property sheets of the OpenCV-CL projects must be updated to point to the correct paths.

For Linux, retain the default directory structure created from sources.

- 3. Set the environment variables:
	- D Create and set the environmental variable, OPENCV DIR, to the root directory containing the OpenCV include and lib files created in the preceding step.
	- $\Box$  Create and set the environmental variable,  $\Diamond$ CVCL VER, to the OpenCV version used for APP SDK 2.9 release, that is, set  $\text{OCVCL}$  VER = 244.
	- □ For Windows, set PATH to the directory containing all the OpenCV .dll files. For example, for a 64-bit machine with VS 2012, this path will be %OPENCV\_DIR%\x64\vc11\bin. If you have built OpenCV with AMD BLAS and FFT, then set those paths also

 $\square$  For Linux, export LD LIBRARY PATH to the directory containing all the OpenCV shared object files.

For answers to frequently asked questions on OpenCV, see the AMD APP SDK FAQ.

#### **1.5.1 Download and Installation of OpenNI libraries**

The GestureRecognition APP SDK OpenCV-CL sample makes use of OpenNI libraries to extract video frames. OpenNI framework is an open source SDK used for the development of 3D sensing middleware libraries and applications. OpenNI SDK can be downloaded from the following links:

- 1. Windows 32-bit: [http://www.openni.org/openni-sdk/?download=http://www.openni.org/wp](http://www.openni.org/openni-sdk/?download=http://www.openni.org/wp-content/uploads/2013/07/OpenNI-Windows-x86-2.2.zip)[content/uploads/2013/07/OpenNI-Windows-x86-2.2.zip.](http://www.openni.org/openni-sdk/?download=http://www.openni.org/wp-content/uploads/2013/07/OpenNI-Windows-x86-2.2.zip)
- 2. Windows 64-bit: [http://www.openni.org/openni-sdk/?download=http://www.openni.org/wp](http://www.openni.org/openni-sdk/?download=http://www.openni.org/wp-content/uploads/2013/07/OpenNI-Windows-x64-2.2.zip)[content/uploads/2013/07/OpenNI-Windows-x64-2.2.zip.](http://www.openni.org/openni-sdk/?download=http://www.openni.org/wp-content/uploads/2013/07/OpenNI-Windows-x64-2.2.zip)
- 3. Linux 32-bit: [http://www.openni.org/openni-sdk/?download=http://www.openni.org/wp](http://www.openni.org/openni-sdk/?download=http://www.openni.org/wp-content/uploads/2013/07/OpenNI-Linux-x86-2.2.tar.zip)[content/uploads/2013/07/OpenNI-Linux-x86-2.2.tar.zip.](http://www.openni.org/openni-sdk/?download=http://www.openni.org/wp-content/uploads/2013/07/OpenNI-Linux-x86-2.2.tar.zip)
- 4. Linux 64-bit: [http://www.openni.org/openni-sdk/?download=http://www.openni.org/wp](http://www.openni.org/openni-sdk/?download=http://www.openni.org/wp-content/uploads/2013/07/OpenNI-Linux-x64-2.2.tar.zip)[content/uploads/2013/07/OpenNI-Linux-x64-2.2.tar.zip.](http://www.openni.org/openni-sdk/?download=http://www.openni.org/wp-content/uploads/2013/07/OpenNI-Linux-x64-2.2.tar.zip)

#### **Environment variables to be set for OpenNI:**

- 1. Windows
	- i. For 32-bit builds, add OPENNI2 REDIST to PATH.
	- ii. For 64-bit builds, add OPENN2 REDIST64 to PATH.

**Note:** Include and library paths will be added by the OpenNI Windows installer .If those paths are missing from the system, then the user must set the environment variables mentioned in the Linux section.

- 2. Linux
	- i. For 32-bit platforms: Export OPENNI2\_INCLUDE to <<OPENNI-INSTALL\_PATH>>/Include Export OPENNI2 LIB to <<OPENNI-INSTALL PATH>>/Redist Add OPENNI2 LIB to LD LIBRARAY PATH
	- ii. For 64-bit platforms: Export OPENNI2 INCLUDE64 to <<OPENNI-INSTALL PATH>>/Include Export OPENNI2 LIB64 to << OPENNI-INSTALL PATH>>/Redist Add OPENNI2 LIB64 to LD LIBRARAY PATH

## **2 How to Run the Application**

This section describes how to run the application that was just built.

## **2.1 On Windows**

There are three ways to run the application: by using Microsoft Visual Studio 2010 Edition, using Microsoft Visual Studio 2012 Edition, or using the command line. Note that Microsoft Visual Studio 2010 cannot be used for all the samples, as indicated in the earlier sections. The following

Getting Started 7 of 10

description is applicable for OpenCL samples only and is to be used as a general guide for the other classes of samples.

#### **Using Visual Studio**

- 1. Open OpenCLSamplesVS10.sln with Microsoft Visual Studio 2010 Professional Edition, or OpenCLSamplesVS12.sln with Microsoft Visual Studio 2012 Professional Edition, and build it.
- 2. Select the desired project file in the Solutions Explorer.
- 3. Right-click on it, and select *Set as StartUp Project*. To run the application, press Ctrl+F5. To run the application in debug mode, simply press F5.

#### **Using the Command Line**

- 1. Open a command prompt.
- 2. Go to the \$<*APPSDKSamplesInstallPath*>/samples/opencl/bin.
- 3. Go into the appropriate architecture directory ( $\times 86$  or  $\times 86$  64) and further into the config directory (Debug/Release).
- 4. Run the samples by typing the name of their executables. See the individual sample documents for their respective command line arguments.

## **2.2 On Linux**

- 1. Ensure the path is set to include the location of libOpenCL.so.
- 2. Open a terminal window.
- 3. Go to the \$<*APPSDKSamplesInstallPath*>/samples/opencl/bin/ directory.
- 4. Go into the appropriate architecture directory ( $x86$  or  $x86$  64).
- 5. Run the samples by typing the name of their executables. You may have to prepend the executable name with ./ . See the individual sample documents for their respective command line arguments.

**Note:** -The prebuilt samples on Linux have been compiled with GCC 4.7.3.

## **2.3 Sample Code**

The simplest OpenCL sample in the SDK is the HelloWorld sample. It is for developers that are new to OpenCL programming. See the HelloWorld sample documentation (in \$<*APPSDKSamplesInstallPath*>/samples/opencl/cl/HelloWorld/docs), which explains the workflow for setting up a basic AMD APP application using OpenCL. The HelloWorld sample is included for instructional purposes.

For basic debugging techniques, see the BasicDebug sample.

There are two kinds of OpenCL samples in the AMD APP SDK. One is written using native OpenCL calls (in \$<*APPSDKSamplesInstallPath*>/samples/opencl/cl/); the other is written using the AMD C++ bindings to OpenCL (in \$<*APPSDKSamplesInstallPath*>/samples/opencl/cpp\_cl).

Most of the samples make use of a set of Utility header files. These header files contain all the utility functions such as parsing command line options, loading and writing bitmap images,

8 of 10 Getting Started

printing formatted output, comparing results, and reading files. The samples include the required utility header files. The SDKUtil header files are available in the \$<*APPSDKSamplesInstallPath*>\include\SDKUtil folder.

# **3 Aparapi**

The samples for Aparapi are different from the other samples because all the samples are coded in Java. These samples can be executed on Windows and Linux; they do not require a particular version of Microsoft Visual Studio.

To build and run the Aparapi examples requires the following environment variables to be configured:

- Set JAVA HOME to the directory containing JRE/JDK, version 1.7 or above.
- Set ANT HOME to the directory containing ANT, version 1.8 or above.
- Set LIBAPARAPI to the directory where aparapi-2012-11-14.zip (or above) is unzipped.
- Ensure that PATH is set such that the java and javac executables are used from JDK version 1.7 or above, and the ant executable is used from ANT HOME.
- In Linux, set LD LIBRARY PATH to the directory where aparapi-2012-11-14.zip (or above) is unzipped.

To build the example, first  $cd$  into

<*APPSDKSamplesInstallPath*>\samples\aparapi\AparapiUtilfolder.

If building from the command line: Type ant to create AparapiUtil.jar.

If building on Eclipse, open the AparapiUtil project and build.

**Note:** Before importing projects into Eclipse, do the following:

- On Linux: In the \$<*APPSDKSamplesInstallPath*>/samples/aparapi, run sh ./setenv\_aparapi.sh.
- On Windows: In the \$<*APPSDKSamplesInstallPath*>/samples/aparapi, run setenv\_aparapi.bat.

This updates the .classpath for all the examples, which allows Aparapi projects to be successfully imported and built using Eclipse.

Then, change the directory to <*APPSDKSamplesInstallPath*>\samples\aparapi\<example>

If building from the command line: Type ant to create  $\langle$ example $\rangle$ . jar.

If building on Eclipse, open the <example> project, and build.

To run the sample on Windows or Cygwin, run the appropriate <example>.bat from the command line. Right-clicking on the <example> project in Eclipse and running it has the same effect.  $\langle$ example $\rangle$ .bat –h lists the options exposed by the sample.

To run the sample on a Linux terminal, run the appropriate  $\langle$ example $\rangle$ .sh.

# **4 Important Notes**

 Unless specifically recommended otherwise, developers must use the latest graphics drivers for their platform. These drivers can be downloaded from [http://support.amd.com/us/Pages/AMDSupportHub.aspx.](http://support.amd.com/us/Pages/AMDSupportHub.aspx)

For current recommendations, click [here](http://developer.amd.com/tools/heterogeneous-computing/amd-accelerated-parallel-processing-app-sdk/downloads/).

• The following values are returned when querying strings from OpenCL:

CL\_PLATFORM\_VERSION: OpenCL 1.2 AMD-APP (*build.revision*) CL\_PLATFORM\_NAME: AMD Accelerated Parallel Processing CL\_PLATFORM\_VENDOR: Advanced Micro Devices, Inc.

• Check the Platform Vendor string, not the Platform Name, to determine AMD hardware. For example code that shows how to check and use the CL\_PLATFORM\_VENDOR string, see the AMD APP OpenCL samples.

## **5 Supported Devices**

We are continually qualifying devices. For an up-to-date list of supported devices, please visit the [APP SDK System Requirement and Driver Compatibility p](http://developer.amd.com/tools/heterogeneous-computing/amd-accelerated-parallel-processing-app-sdk/system-requirements/)age.

**Contact Advanced Micro Devices, Inc. One AMD Place P.O. Box 3453 Sunnyvale, CA, 94088-3453 Phone: +1.408.749.4000**

**For AMD Accelerated Parallel Processing:**

**URL: [developer.amd.com/appsdk](http://developer.amd.com/appsdk) Developing: [developer.amd.com/](http://developer.amd.com/) Forum: [developer.amd.com/openclforum](http://developer.amd.com/openclforum)**

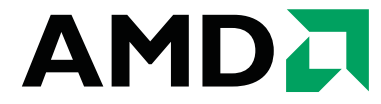

The contents of this document are provided in connection with Advanced Micro Devices, Inc. ("AMD") products. AMD makes no representations or warranties with respect to the accuracy or completeness of the contents of this publication and reserves the right to make changes to specifications and product descriptions at any time without notice. The information contained herein may be of a preliminary or advance nature and is subject to change without notice. No license, whether express, implied, arising by estoppel or otherwise, to any intellectual property rights is granted by this publication. Except as set forth in AMD's Standard Terms and Conditions of Sale, AMD assumes no liability whatsoever, and disclaims any express or implied warranty, relating to its products including, but not limited to, the implied warranty of merchantability, fitness for a particular purpose, or infringement of any intellectual property right.

AMD's products are not designed, intended, authorized or warranted for use as components in systems intended for surgical implant into the body, or in other applications intended to support or sustain life, or in any other application in which the failure of AMD's product could create a situation where personal injury, death, or severe property or environmental damage may occur. AMD reserves the right to discontinue or make changes to its products at any time without notice.

#### **Copyright and Trademarks**

© 2013 Advanced Micro Devices, Inc. All rights reserved. AMD, the AMD Arrow logo, ATI, the ATI logo, Radeon, FireStream, and combinations thereof are trademarks of Advanced Micro Devices, Inc. OpenCL and the OpenCL logo are trademarks of Apple Inc. used by permission by Khronos. Other names are for informational purposes only and may be trademarks of their respective owners.